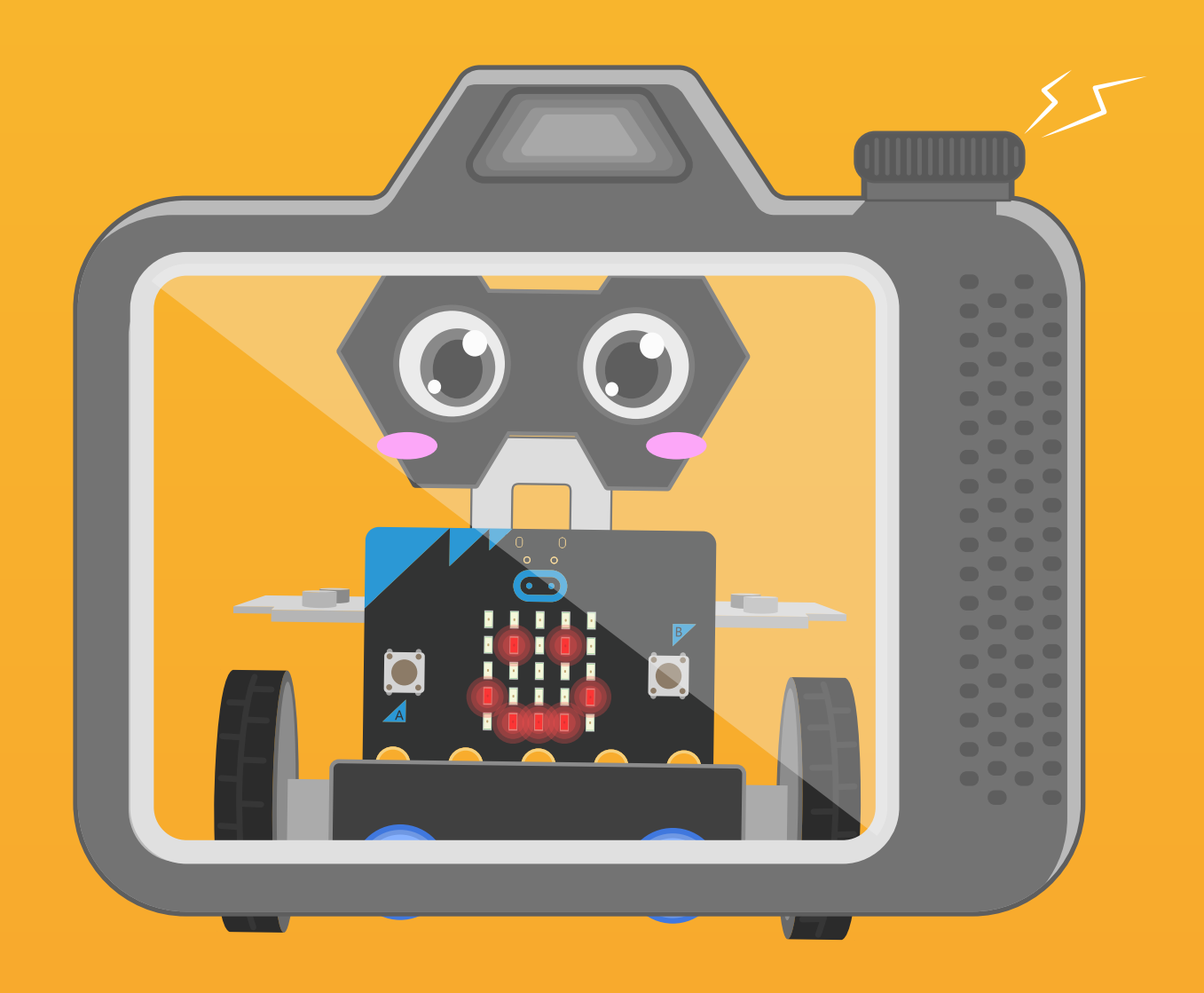

# **Chapter 3** Walking Emoji

Emojis are now considered to be a large part of popular culture these days. Maqueen Plus also has his emojis. In this chapter, let' s control Maqueen Plus to walk along a circle while displaying emojis on its LED screen.

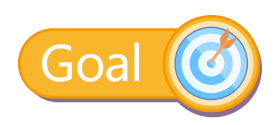

1.Learn the differential steering principle 2.The function of "pause"block

## Electronic Component

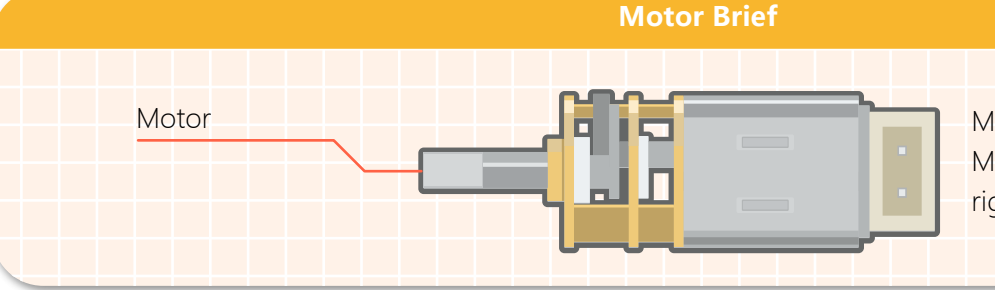

Motors can be used to drive Maqueen Plus to move left, right, backward, or go straight.

## Command Learning

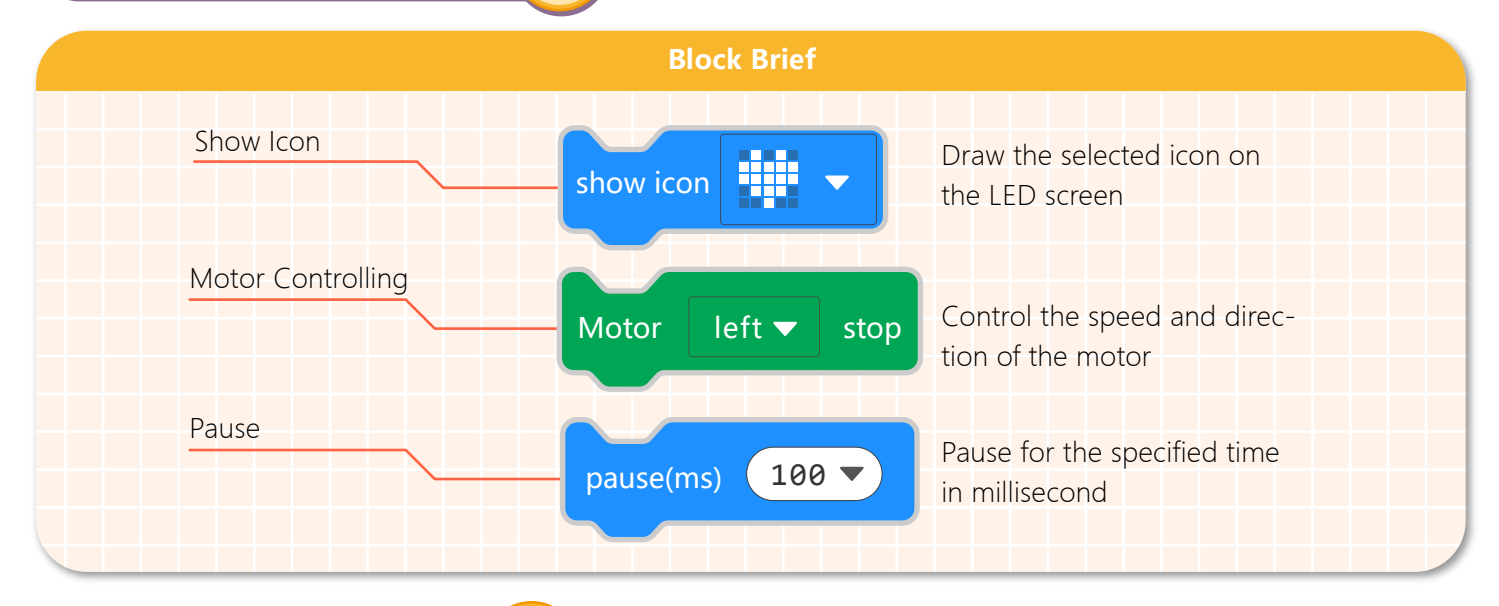

### Hands-on Practice

#### **Step 1 Create a New Project**

1.Input https://makecode.microbit.org/ into your browser to enter MakeCode editor.

2.Click "new project" to enter MakeCode programming interface.

3.Add the Maqueen Plus library:https://github.com/DFRobot/pxt-DFRobot-Maqueenplus

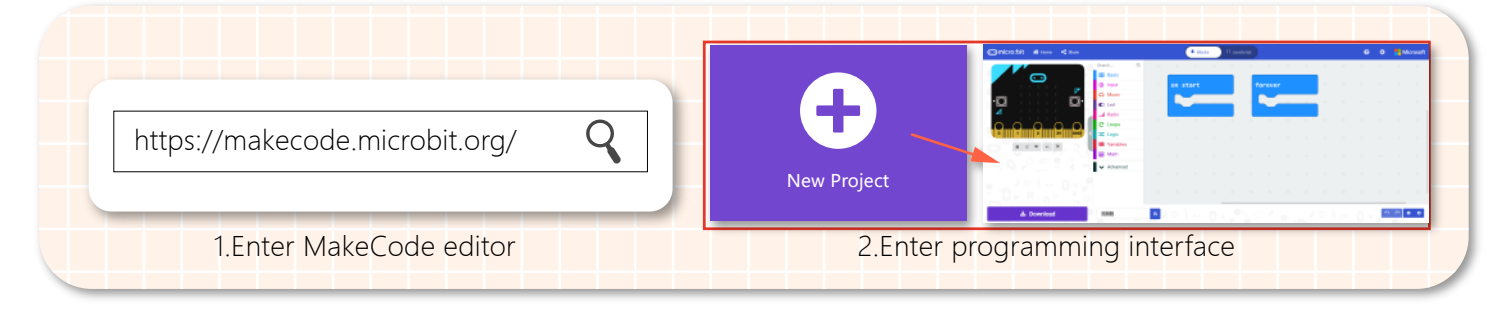

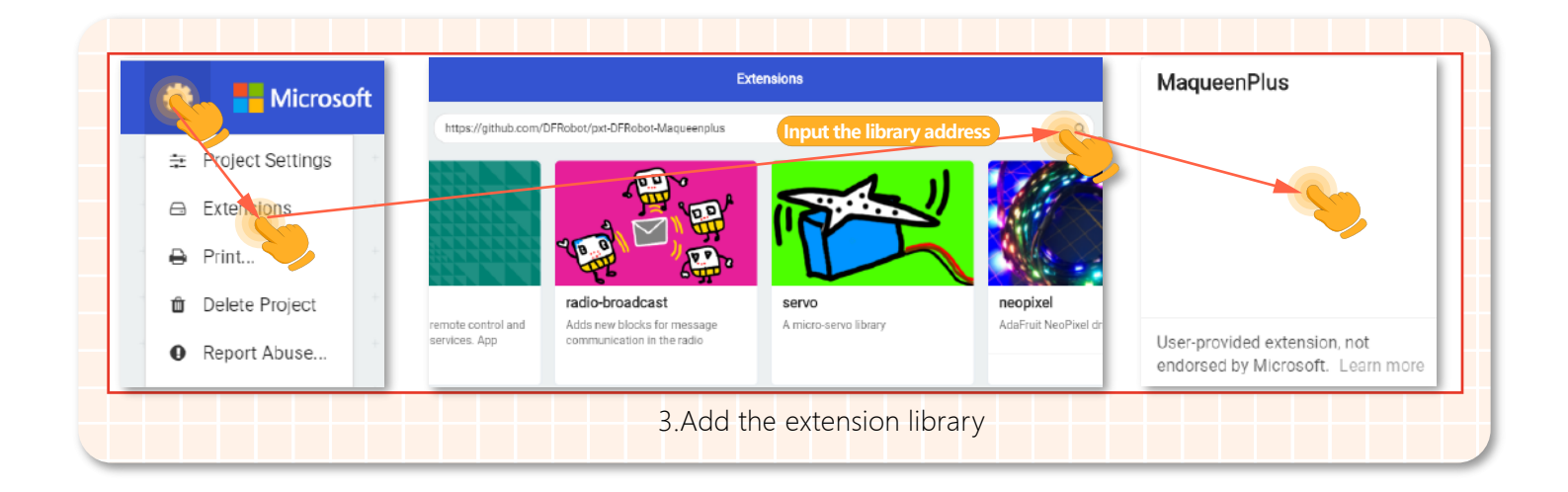

#### **Step 2 Programming**

#### 1.Display emojis

Drag the "show icon"block into a "forever" block, then a heart pattern will be displayed on the micro:bit LED matrix.

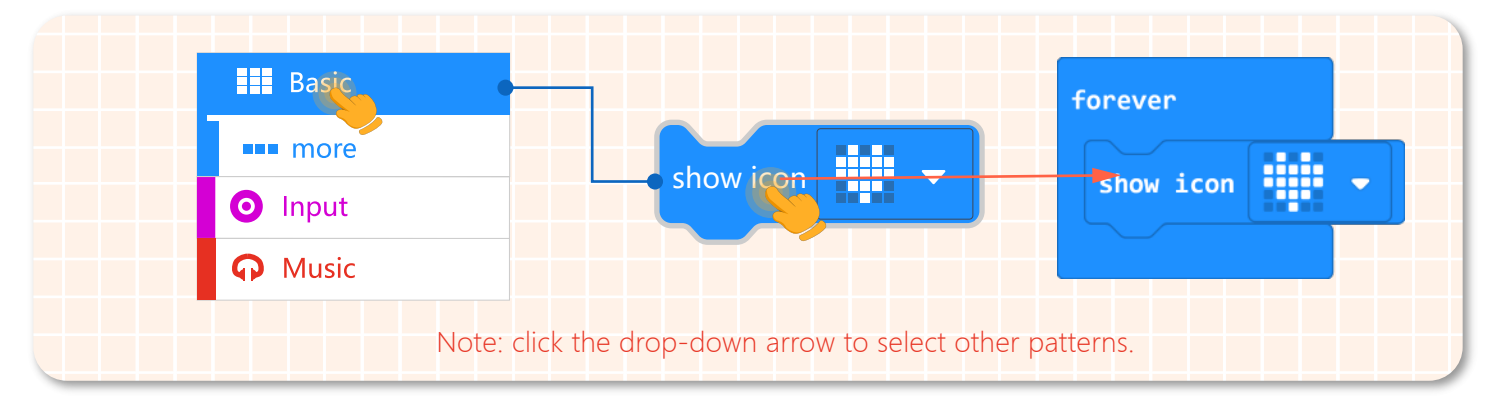

#### 2.Maqueen Plus moves clockwise

Program Maqueen Plus to drive clockwise along a circle. According to the differential steering principle, make the left motor rotate forward at the speed of 200, and the right motor rotates forward at 50.

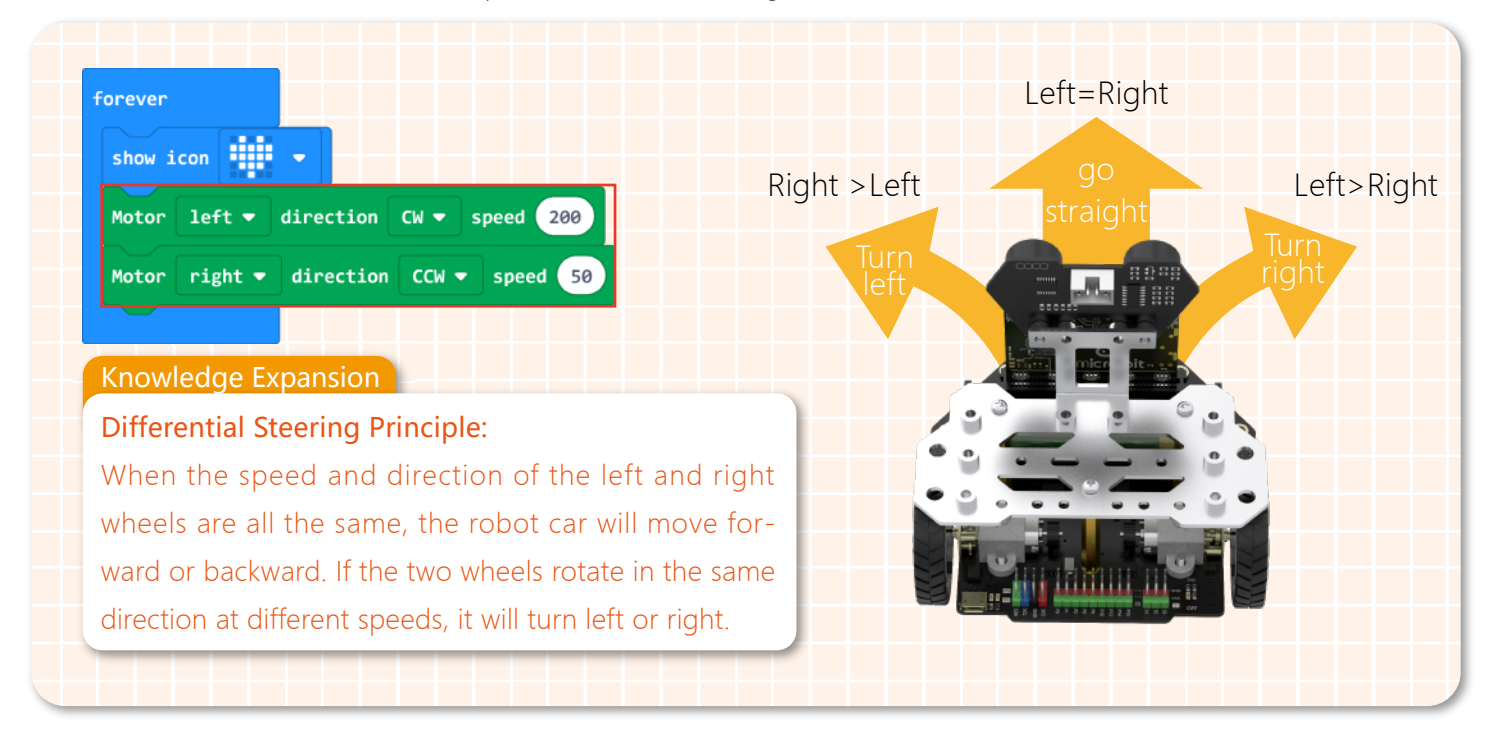

3.Maqueen Plus drives along a circle

(1)Let Maqueen Plus move along a circle. Set the pause time via the pause module to make it drive a perfect circle.

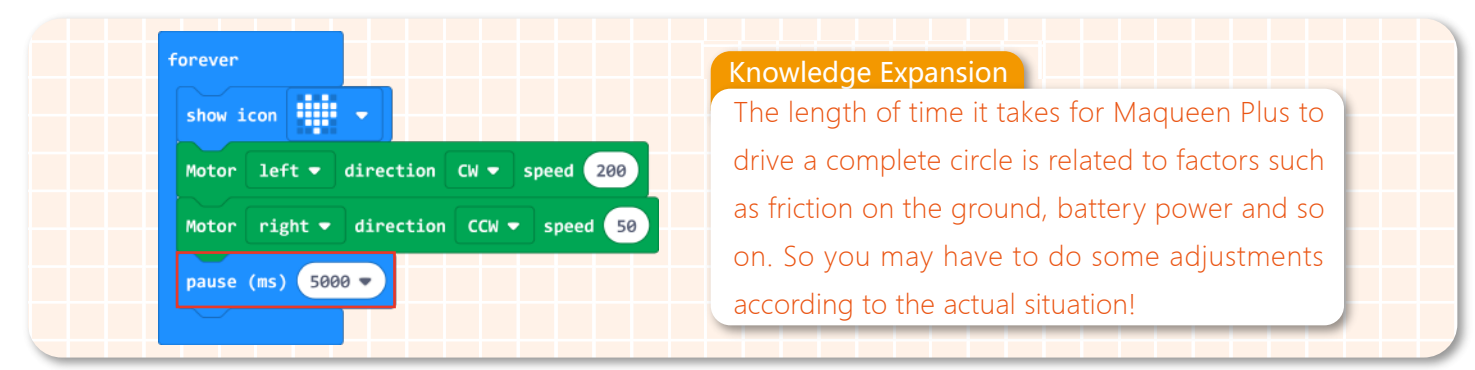

(2)When Maqueen Plus has walked a complete circle, display a smiley face on its LED screen.

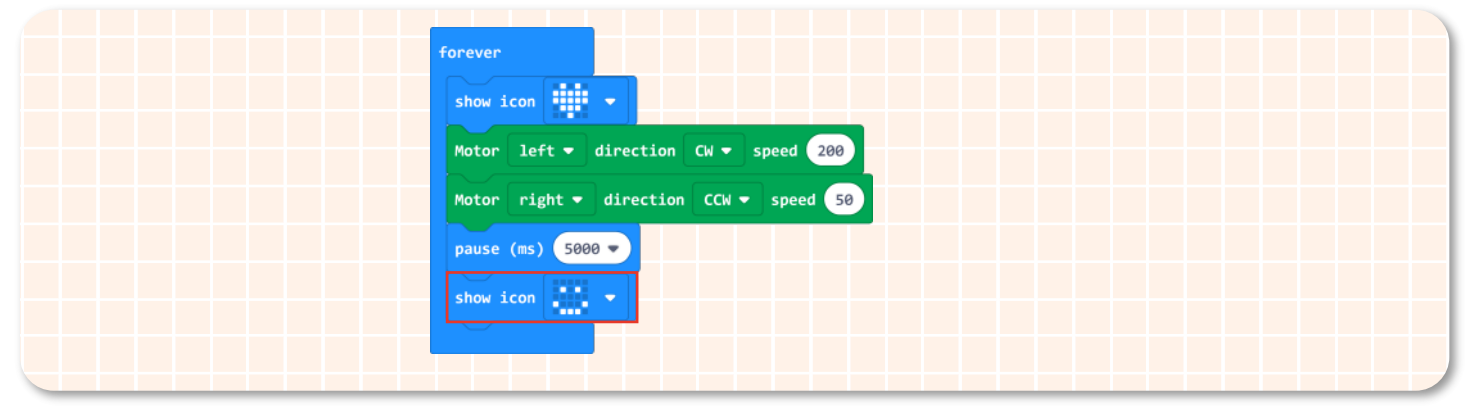

#### 4.Maqueen Plus stops

Maqueen Plus will drive along a circle repeatedly. Now we can use another motor control block to make it stop. As shown below, change the "left" to "all", then both motors will stop rotating.

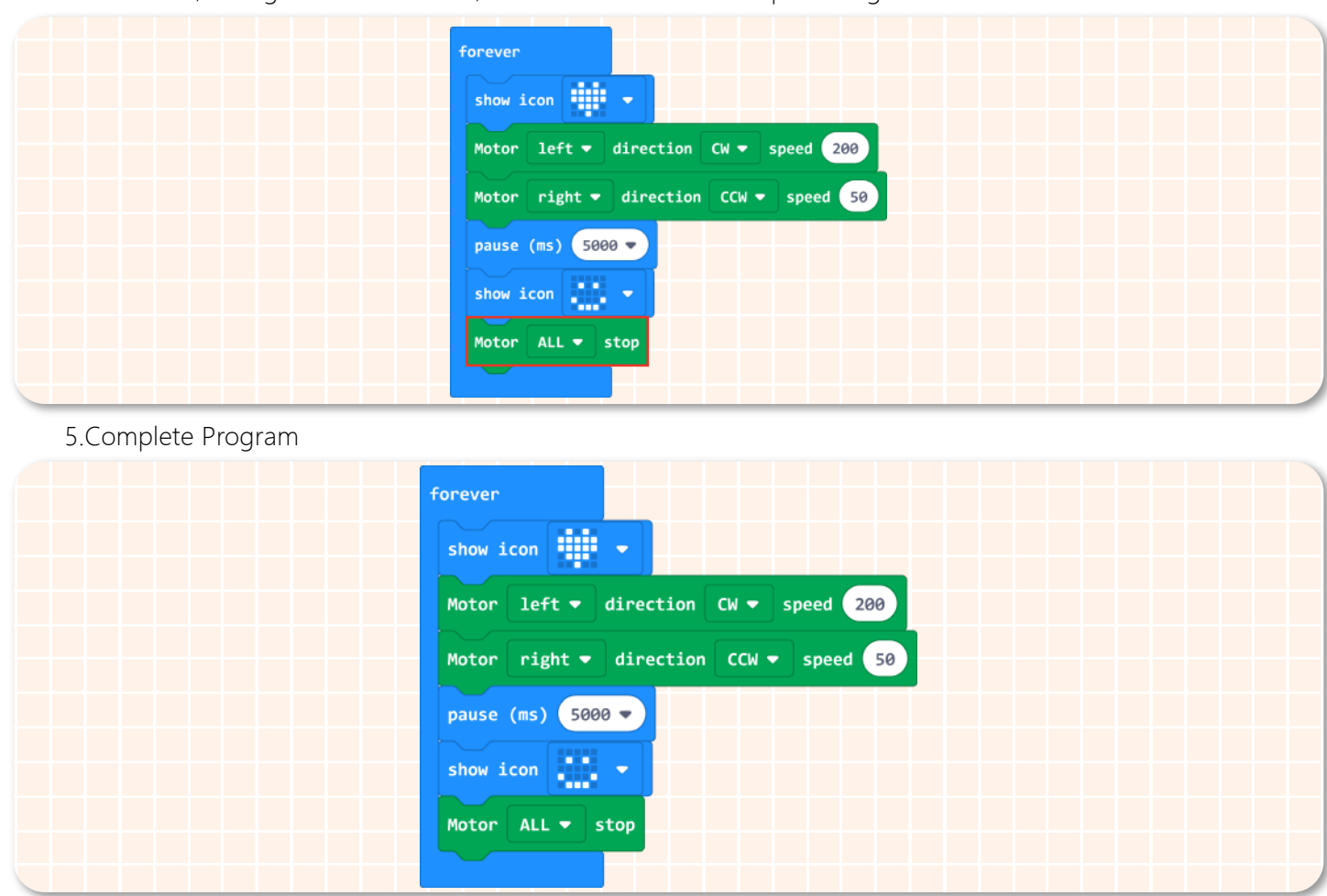

6.Name your project as "Walking Emoji" and save it.

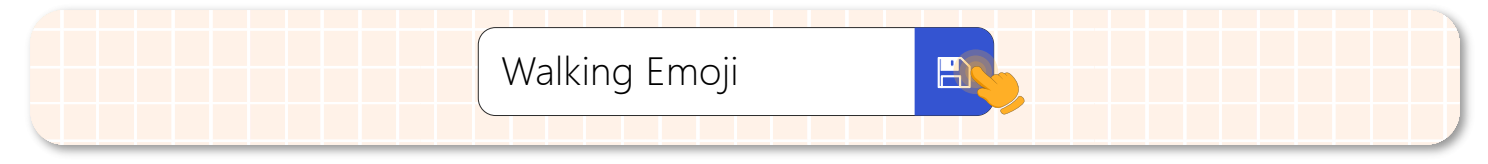

#### **Step 3 Download Program**

1.Connect to a computer: connect the micro:bit to your computer with a USB cable before downloading. There will be a hard-disk named micro:bit appearing in the computer when the connection is successful.

2.Download the program: download your project into the micro:bit hard-disk.

3.Plug in the micro:bit board: after downloading the program, plug the micro:bit board into Maqueen Plus.

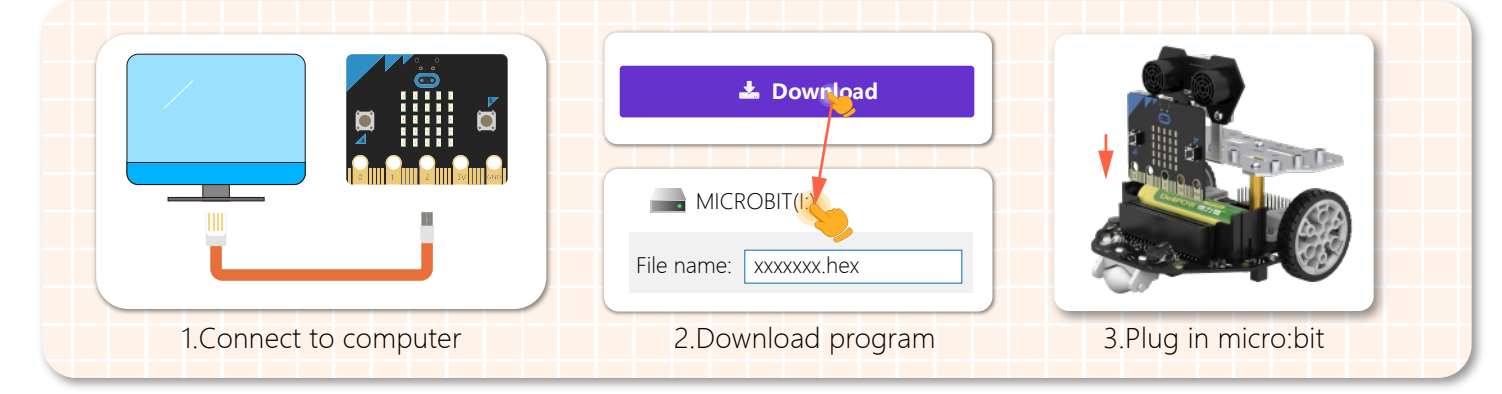

#### **Step 4 Effect Display**

Turn on the power switch, then Maqueen Plus will start to run along a circle while showing a heart pattern on its face. When he stops, a smiley pattern will be displayed on his screen.

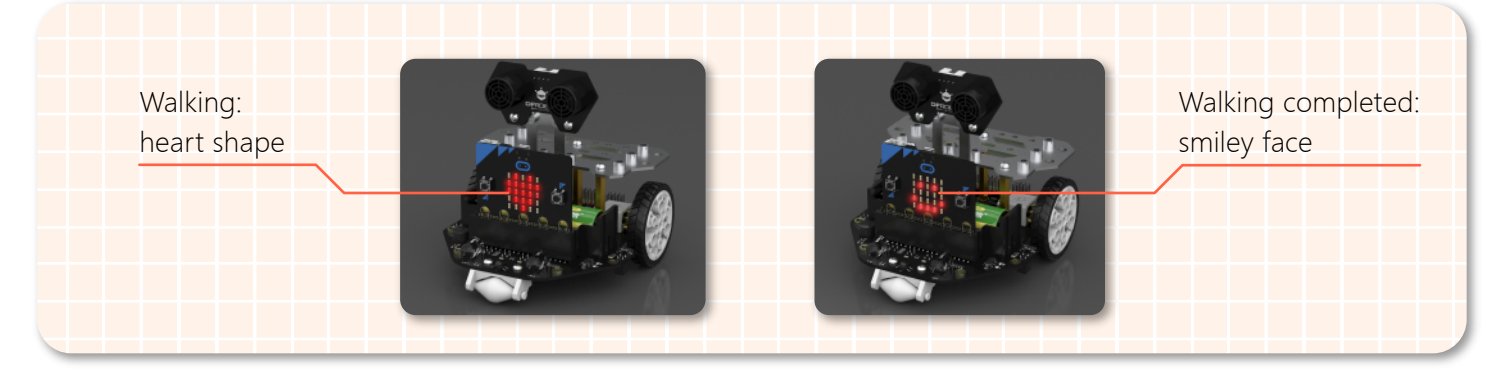

## **Think & Explore**

How is the movement state when the two motors are rotating at different speeds and directions? Program Maqueen Plus to explore, and complete the form below.

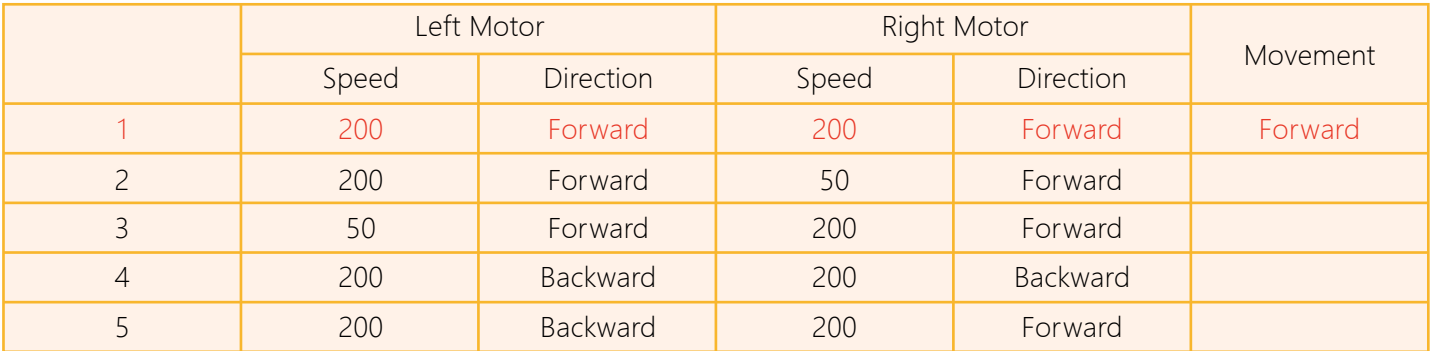